## 詐欺ウォール **/ Internet SagiWall** 専用プログラムのインストール(**Mac**版)

#### インストールする前に

- 1.お申込み完了画面に表示、または受付完了メールに記載されている「ライセンス番号」をご用意ください。 本サービスのご利用にはお申込みが必要です。
- 2. パソコンへは管理者アカウントでログインしてください。管理者アカウントでない場合、 インストールの途中で管理者アカウントのユーザー名とパスワードを入力する必要があります。

#### 専用ソフトのインストール手順

【1】受付完了メールから、ダウンロードページのURLをクリックし、「Mac用」のインストールパッケージをダウンロードし ます。ダウンロードしたファイル(.pkg)をダブルクリックし、実行してください。

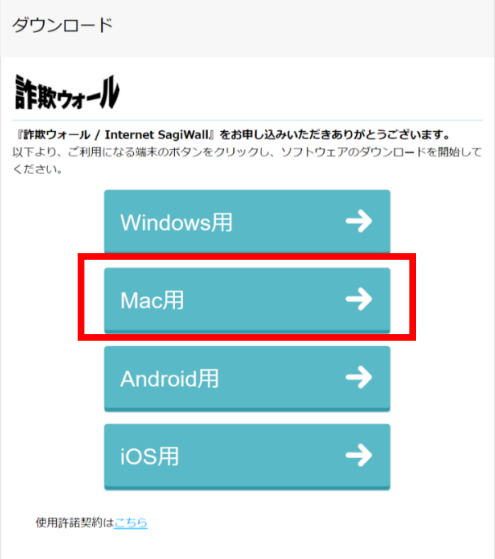

【2】 「このパッケージは、ソフトウェアをインストールできるかどうかを判断するプログラムを実行します。」のメッセージ 画面が表示されますので、「許可」をクリックします。

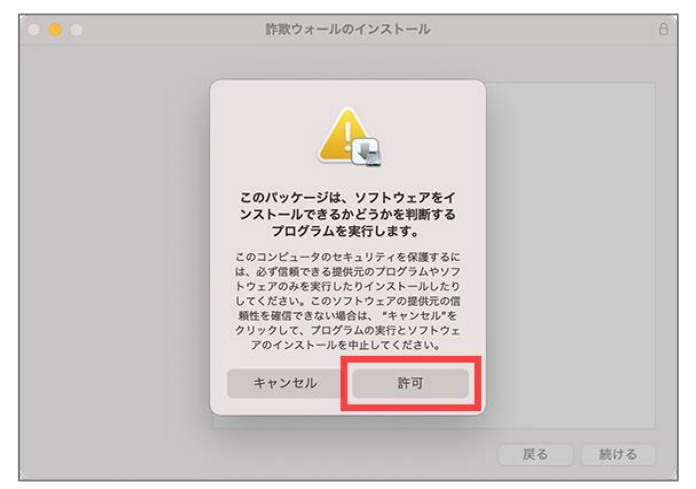

【3】 インストーラが起動しますので、「続ける」をクリックします。

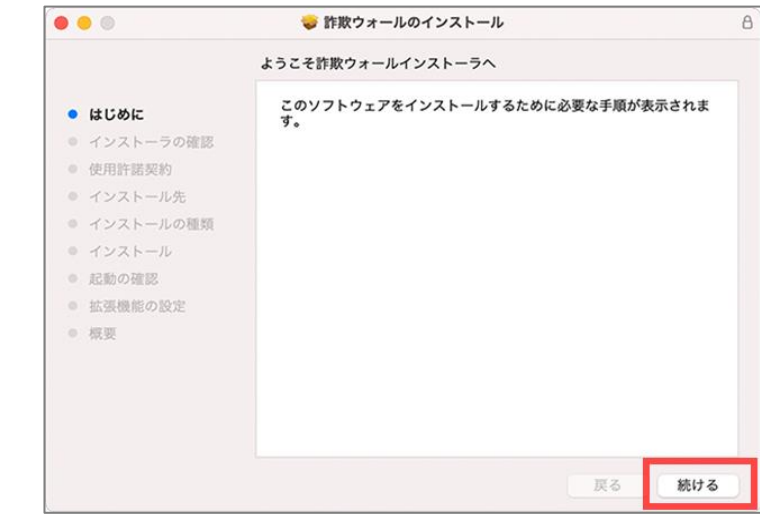

【4】 使用許諾契約の画面が表示されますので、内容をご確認いただき、「続ける」をクリックします。

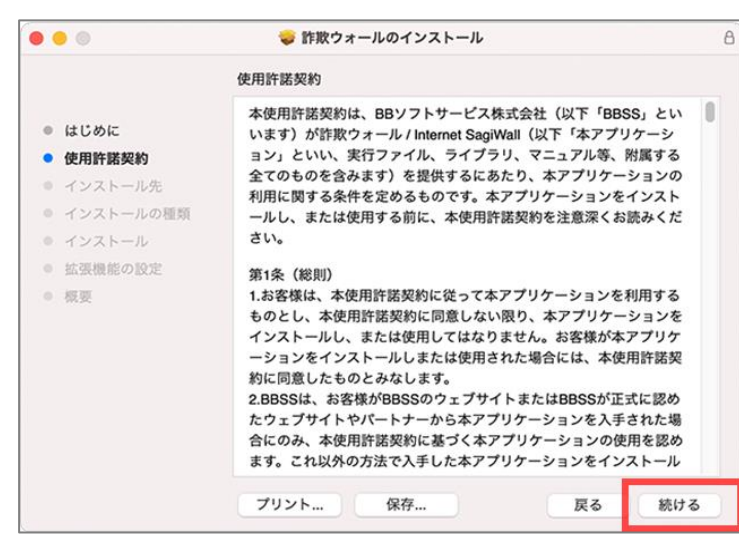

#### 【5】 使用許諾契約の同意確認画面が表示されますので、「同意する」をクリックします。

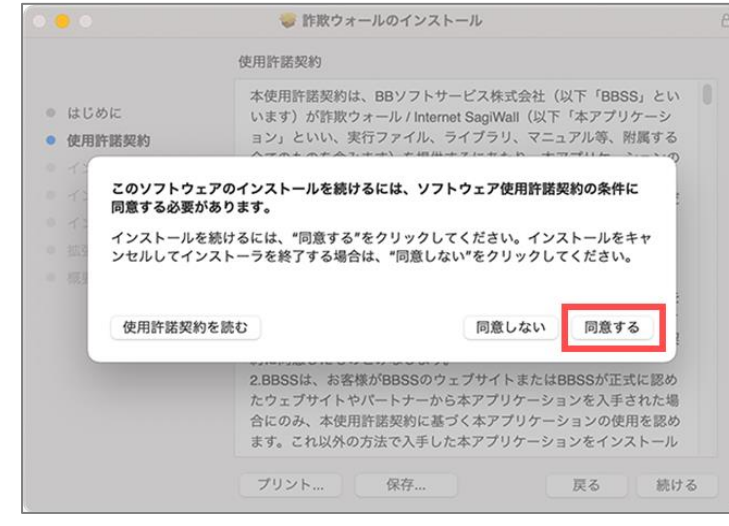

【6】 「インストール」をクリックします。

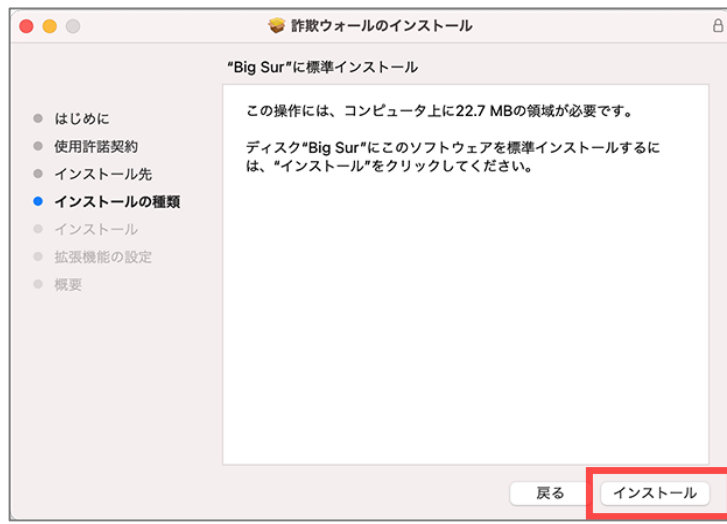

【7】 お使いのMacに設定しているユーザ名(管理者権限)とパスワードを入力し、「ソフトウェアをインストール」をクリッ クするとインストールが開始されます。

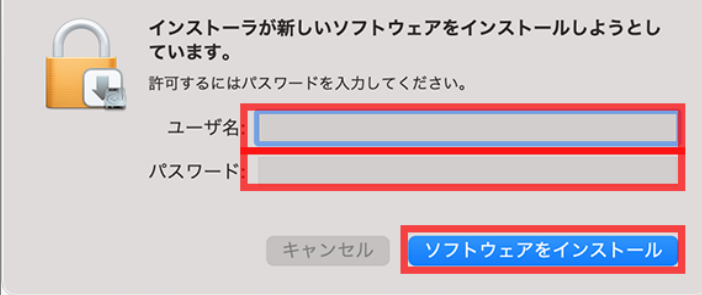

【8】 インストールが完了すると、ライセンス入力の画面が表示されます。オプション申込の際のお申込み完了画面 もしくは受付完了メールに記載されている「ライセンス番号」を入力し、「OK」をクリックします。

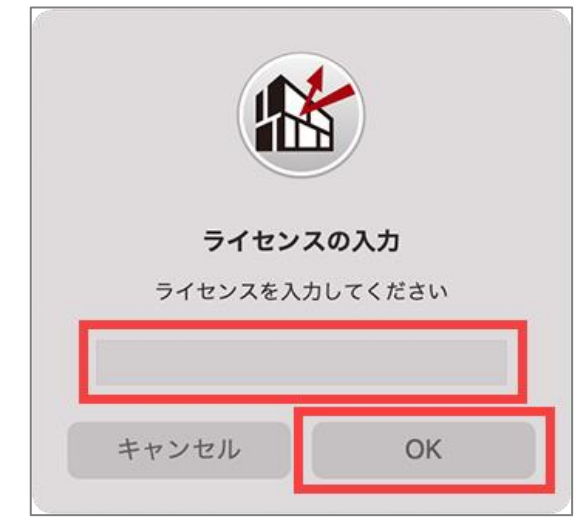

【9】 ライセンス番号の入力が完了すると、Macのメニューバーに詐欺ウォールのアイコン(緑の信号機)が設置され ます。画面の「続ける」をクリックし、各ブラウザの設定へと進みます。

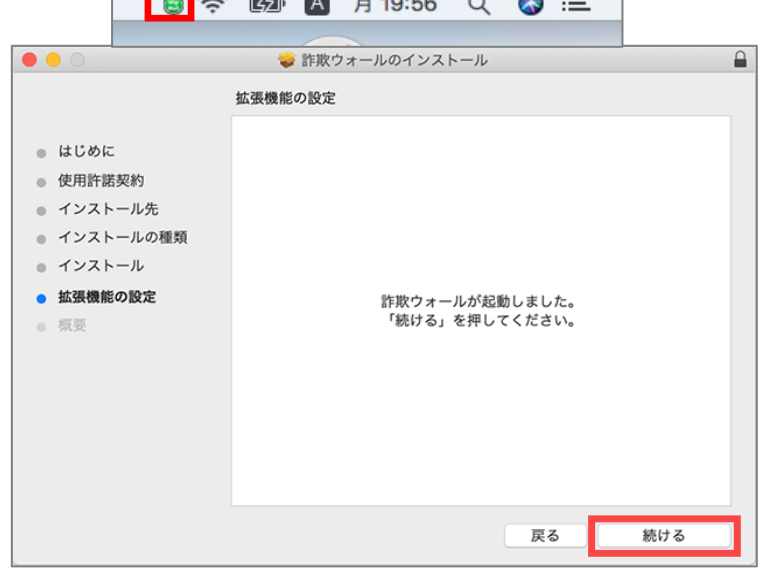

【10】 Safariの拡張機能が有効になっているかを確認するため、「はい」をクリックします。

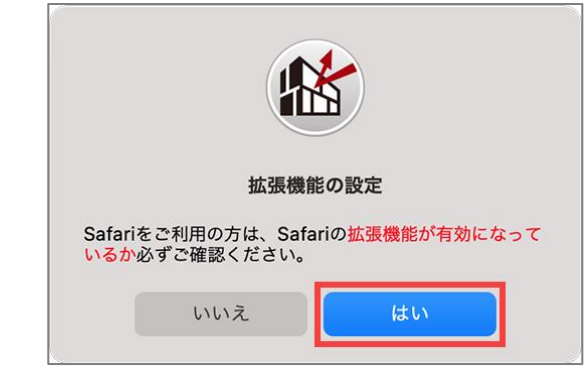

【11】 Safariで拡張機能設定の手順ページが開きます。Safariの拡張機能はアプリケーションのインストールの際に自動 で設定されますので、お客様で行っていただく設定作業はありません。アドレスバーの横にチェックマークアイコンが表 示されたら、Safariの拡張機能設定は完了です。アイコンが確認できなかった場合には、こちらよりご確認ください。 https://www.sagiwall.jp/isw\_20/info/info\_mac.html#safari

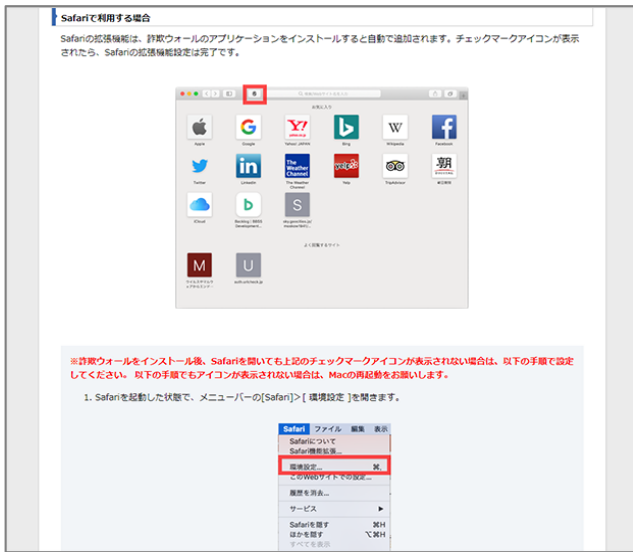

【12】 Google Chromeをインストールされている場合は、続いてGoogle Chromeの拡張機能設定をします。 「はい」をクリックします。

※Google Chromeがインストールされていない場合は、この画面は表示されません。【11】まででインストール作業は 完了です。

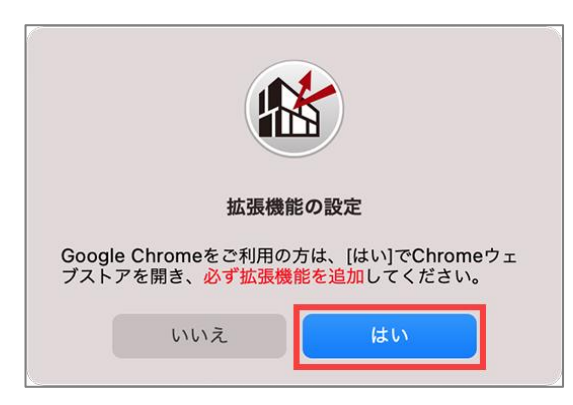

# 【13】 手順ページが開きます。

※Mac版Google Chromeでのご利用方法( https://www.sagiwall.jp/isw\_20/info/info\_mac.html#chrome )

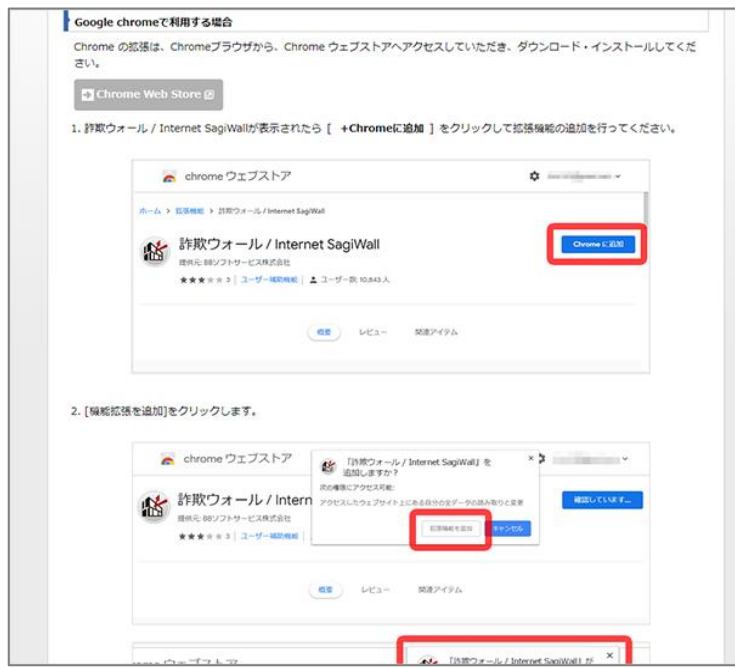

【14】 Google ChromeでChromeウェブストアが開きましたら、「Chromeに追加」をクリックします。

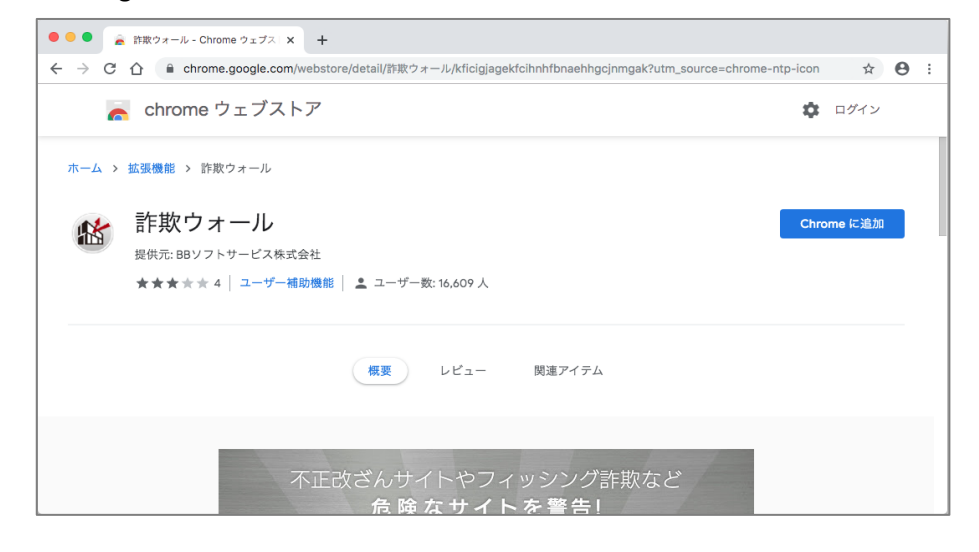

### 【15】 「拡張機能を追加」をクリックします。

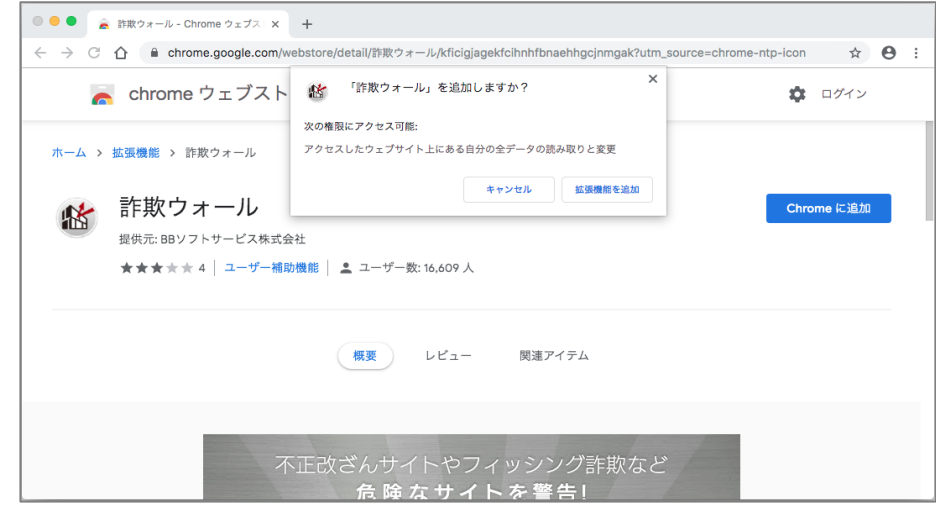

【16】 アドレスバー横のメニューに詐欺ウォールの信号機のアイコンが表示されましたら、Google Chromeの拡張機 能追加は完了です。以上で、詐欺ウォールのインストール作業は完了となります。

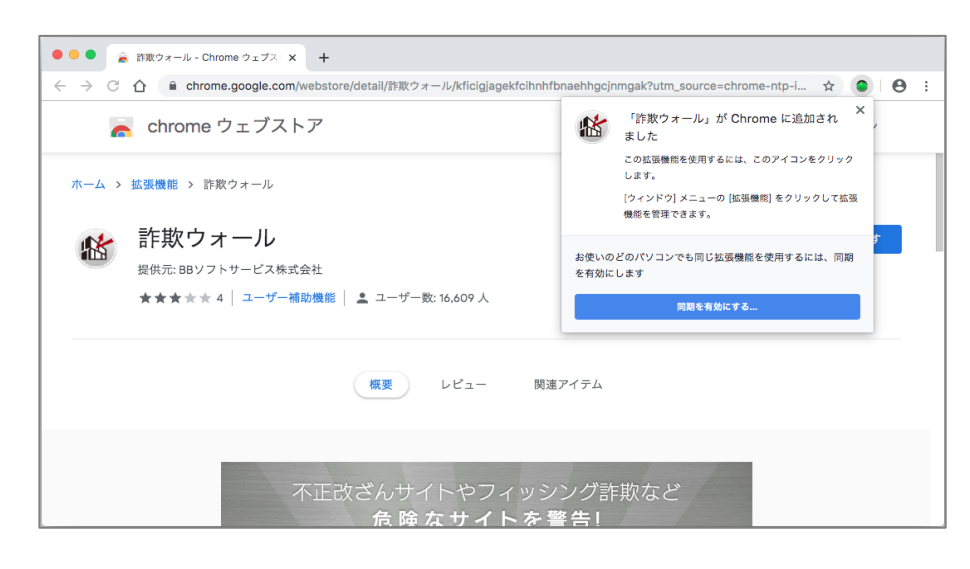